## AT Help Desk A Neil Squire Program Centre de dépannage TA Un programme de Neil Squire

## **EECD One-Pager: Dictate with Word**

1. If you haven't already set up your mic, go to the start menu and type in "Microphone Setup". The setup wizard will then help you complete the set-up process.

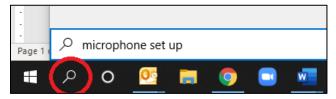

- 2. Open Word (2016, 2019 or 365), and either create a new blank document, or, select an existing document.
- 3. Place the insertion point where you would like the text to appear.
- 4. Go to the Home tab and look for the Voice ribbon on the far right.

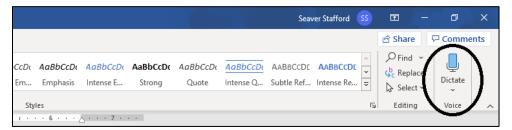

- 5. Click on the drop-down menu to select your voice or language of choice.
- Now, you're ready to start dictating. Click on the Dictate button to begin.

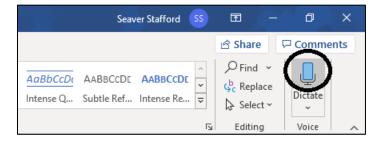

- 7. Speak slowly, enunciate clearly, and dictate any necessary punctuation.
- 8. When you are finished speaking, click on the Dictate button again to turn off dictation.